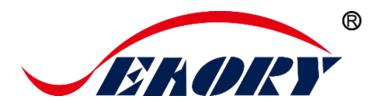

Desktop Single-sided Card Printer

# **Operation Instruction**

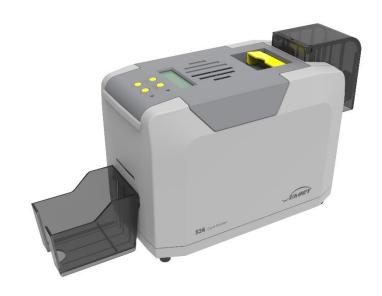

Model: Searry S26

Shenzhen Seaory Technology Co., Ltd.

Excellent quality
Perfect service

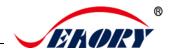

#### **Statement**

#### Copyright

Copyright© Shenzhen Seaory Technology Co.,Ltd. All rights reserved.

Users shall respect the latest regulations on copyright of their own countries. This manual, no matter in E-file, text version, or other formats, can never be partially or totally copied, translated or spread in any way for any reason, without the writing authorization from Shenzhen Seaory Technology Co., Ltd. Please forgive that any change of this manual will not be further noticed. Shenzhen Seaory Technology Co., Ltd. shall take no responsibility for any errors (if any) in this manual, accidental damage of printer, or losses caused by this manual contents.

All the pictures and specifications in this manual are made to help description, while the actual specifications shall be subject to order. If any query, please refer to the products specifications on the website of Shenzhen Seaory Technology Co., Ltd.

#### Warranty

With respect to warranty conditions and restrictive clauses, please refer to the Warranty Card enclosed in the printer package. Thanks for choosing Seaory S Series card printer, to start a successful cooperation between us. A variety of high quality personalization of identification cards, visa cards, and membership cards etc. can be realized through simply operation of these card printers. You shall make sure that printer consumables you bought are from original manufacturer. To know more information, please visit our website: www.seaory.com. If any errors found, please let us know by mailing to: info@seaory.com.

#### Description of model difference

The differences between Seaory S26 and S26X(X=A-Z) are only for model naming, screen printing and special code type. The basic hardware and software are exactly the same. Therefore, only the pictures and model names of Seaory S26 are included in this Manual.

### Sign Indicates

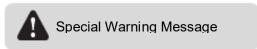

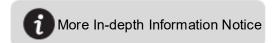

### Warning Sign

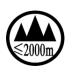

Label meaning: The equipment with the label is only designed and evaluated according to the altitude of 2000m. Therefore, it is only applicable to the safety application below the altitude of 2000m. When used above the altitude of 2000m, there may be safety risks.

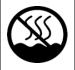

Label meaning: The equipment with the logo is only designed and evaluated in accordance with the non-tropical climatic conditions. Therefore, it is only suitable for safe use in non-tropical climatic conditions. When used in tropical climatic conditions, there may be safety risks.

This is a Class A product. In a domestic environment this product may cause radio interference in which case the user may be required to take adequate measures.

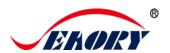

# Catalogue

| 1. | Prod                    | uct features1                            |             | 7.6           | Eject card  |
|----|-------------------------|------------------------------------------|-------------|---------------|-------------|
|    | 1.1                     | Main function1                           |             | 7.7           | Reject ca   |
|    | 1.2                     | Features1                                |             | 7.8           | Advance     |
| 2. | Prod                    | uct parameter1                           | 1 setting27 |               |             |
| 3. | Product introduction2   |                                          |             | 7.9           | lmage co    |
|    | 3.1                     | Product Size2                            |             | 7.10          | Print area  |
|    | 3.2                     | Roof3                                    |             | 7.11          | Magnetic    |
|    | 3.3                     | Front-end4                               |             | 7.12          | Heating e   |
|    | 3.4                     | Back-end5                                |             | 7.13          | Tool setti  |
|    | 3.5                     | Bottom5                                  |             | 7.14          | Position of |
|    | 3.6                     | Internal structures6                     |             | 7.15          | Cleaning    |
| 4. | Acce                    | essories included7                       |             | 7.16          | Magnetic    |
|    | 4.1                     | Open-case inspection7                    |             | 7.17          | Ribbon te   |
|    | 4.2                     | Accessories list7                        |             | 7.18          | Other too   |
| 5. | Installation and usage8 |                                          | 8.          | 8. Print test |             |
|    | 5.1                     | Install cleaning roller8                 |             | 8.1           | Driver tes  |
|    | 5.2                     | Install ribbon9                          |             | 8.2           | Seaory iC   |
|    | 5.3                     | Adjust the feed card thickness10         | 9.          | Clear         | ning and m  |
|    | 5.4                     | Place the card, Add the weight module 11 |             | 9.1           | Replace     |
|    | 5.5                     | Install output hopper12                  |             | 9.2           | Cleaning    |
|    | 5.6                     | Wiring installation13                    |             | 9.3           | Cleaning    |
| 6. | Driver installation15   |                                          | 10.         | Replace print |             |
|    | 6.1                     | Operation system15                       | 11.         | Co            | mmon faul   |
|    | 6.2                     | Notice before installation15             | 12.         | FA            | Q           |
|    | 6.3                     | Driver installation steps (USB           |             | 12.1          | When ca     |
|    | com                     | munication interface)16                  |             | 12.2          | When pri    |
|    | 6.4                     | Network setting18                        |             | 12.3          | When pa     |
|    | 6.5                     | Driver installation (Ethernet            |             | 12.4          | When the    |
|    | com                     | munication interface)20                  |             | 12.5          | When the    |
| 7. | Drive                   | er setting22                             |             |               | 50          |
|    | 7.1                     | Printing preferences22                   |             | 12.6          | When the    |
|    | 7.2                     | Ribbon type setting23                    |             | vertic        | al or color |
|    | 7.3                     | Printing orientation setting24           |             | 12.7          | When the    |
|    | 7.4                     | Printing page rotate setting24           |             | image         | e 51        |
|    | 7.5                     | Feeding card mode setting 24             |             |               |             |

|    | 7.6     | Eject card setting                     | .26 |  |  |  |  |
|----|---------|----------------------------------------|-----|--|--|--|--|
|    | 7.7     | Reject card setting                    |     |  |  |  |  |
|    | 7.8     | Advanced card in and card out options  |     |  |  |  |  |
|    | setting |                                        |     |  |  |  |  |
|    | 7.9     | Image color setting                    | .28 |  |  |  |  |
|    | 7.10    | Print area setting                     | .29 |  |  |  |  |
|    | 7.11    | Magnetic encoding setting              | .31 |  |  |  |  |
|    | 7.12    | Heating energy setting                 | .32 |  |  |  |  |
|    | 7.13    | Tool setting                           | .33 |  |  |  |  |
|    | 7.14    | Position calibrate                     | .34 |  |  |  |  |
|    | 7.15    | Cleaning tool                          | .35 |  |  |  |  |
|    | 7.16    | Magnetic stripe tool                   | .36 |  |  |  |  |
|    | 7.17    | Ribbon tension adjustment              | .37 |  |  |  |  |
|    | 7.18    | Other tools                            | .38 |  |  |  |  |
|    | Print t | est                                    | .39 |  |  |  |  |
|    | 8.1     | Driver test page                       | .39 |  |  |  |  |
|    | 8.2     | Seaory iCARDE card design software     | .40 |  |  |  |  |
|    | Clean   | ing and maintenance                    | .40 |  |  |  |  |
|    | 9.1     | Replace cleaning roller                | .40 |  |  |  |  |
|    | 9.2     | Cleaning card moving path              | .40 |  |  |  |  |
|    | 9.3     | Cleaning print head                    | .43 |  |  |  |  |
| 0. | Rep     | place print head                       | .44 |  |  |  |  |
| 1. | Con     | nmon fault codes and Solutions         | .49 |  |  |  |  |
| 2. | FAC     | 2                                      | .50 |  |  |  |  |
|    | 12.1    | When card print no action              | .50 |  |  |  |  |
|    | 12.2    | When print out the blank card          | .50 |  |  |  |  |
|    | 12.3    | When partial or error printing         | .50 |  |  |  |  |
|    | 12.4    | When the printed card has a defect     | .50 |  |  |  |  |
|    | 12.5    | When the printed card appears white li | ne  |  |  |  |  |
|    |         | 50                                     |     |  |  |  |  |
|    | 12.6    | When the printed card appears white    |     |  |  |  |  |
|    | vertica | vertical or color lines51              |     |  |  |  |  |
|    | 12.7    | When the printed card appears blurry   |     |  |  |  |  |
|    | image   | image 51                               |     |  |  |  |  |

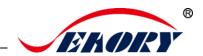

#### 1. Product features

#### 1.1 Main function

- A. Single-sided printing
- B. Automatic batch feeding
- C. Front-end manual feeding or card out
- D. Back-end manual feeding or card out
- E. Card holding, timeout automatic recovery
- F. Optional Modules
  - 1 Dual interface card encoding module
  - (2) Contactless ID card encoding module
  - ③ UHF chip card encoding module
  - 4 Magnetic stripe card encoding module
- G. Support full panel YMCKO ribbon, half-panel 1/2 ymcKO ribbon, Single colors ribbons (Black, White, Red, Blue, Gold, Silver)

#### 1.2 Features

- A. Adopt high resolution dye sublimation(direct-to-card) print method
- B. Continuous card printing ability, save time and labor cost
- C. Easy and user-friendly operation
- D. Light body, easy maintenance
- E. Low noise
- F. High printing speed
- G. Alarm for no card and alarm for full load of reject slot

### 2. Product parameter

| Product Name     | Seaory S26 desktop single-sided card printer                                                               |
|------------------|----------------------------------------------------------------------------------------------------|
| Print Method     | Dye sublimation (Direct-to-card)                                                                           |
| Power Supply     | AC 100~240V, 50/60 Hz DC 24-25.5V, 2.7 A                                                                   |
| Print Dimension  | ISO CR80 (53.98mm×85.60mm) edge-to-edge printing                                                           |
| Print Resolution | 300dpi × 300dpi , 300dpi × 600dpi , 300dpi × 1200dpi                                                       |
| Print Speed      | Monochrome printing: 3-5s per card (single-sided) Full-color (YMCKO) printing: 18s per card (single-sided) |

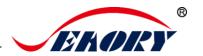

| Card Material          | PVC / composite PVC / other material upon request and validation                                                                   |  |  |  |  |
|------------------------|----------------------------------------------------------------------------------------------------|--|--|--|--|
| Card Thickness         | 0.3-1.05mm                                                                                                    |  |  |  |  |
| Memory                 | 128M                                                                                                    |  |  |  |  |
| Input hopper capacity  | 100 cards (Standard 0.76mm thickness)                                                                                              |  |  |  |  |
| Output hopper capacity | 50 cards (Standard 0.76mm thickness)                                                                                               |  |  |  |  |
| Operation system       | Driver support: Windows XP/7/8/10, Windows Server 2003/2008/2012/2016,Linux,                                                       |  |  |  |  |
| LCM Display            | Chinese:8 characters per line, 2 lines English:16 characters per line, 4 lines Support multi-language                              |  |  |  |  |
| Operating condition    | Regular running temp.: 15°C-30°C (59-86°F), 20%-65%,RH non-condensing  Lowest / Highest running temp.: 0°C(32°F)/40°C(104°F), 20%- |  |  |  |  |
|                        | 65% RH non-condensing                                                                                                    |  |  |  |  |
| Storage condition      | Temp.: -5℃-70℃(23-158°F), 20%-70% RH non-condensing                                                                                |  |  |  |  |

# 3. Product introduction

#### 3.1 Product Size

S26 card printer size: 450mm(L)×174mm(W) ×228mm(H), Net weight: 3.9Kg

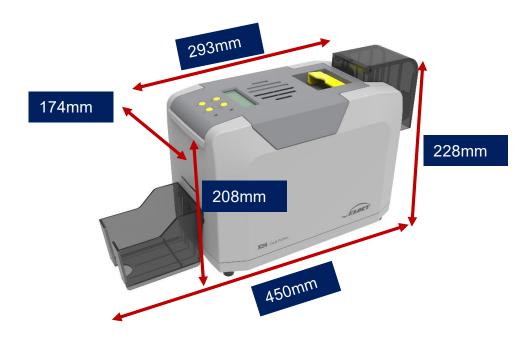

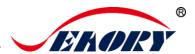

#### **3.2 Roof**

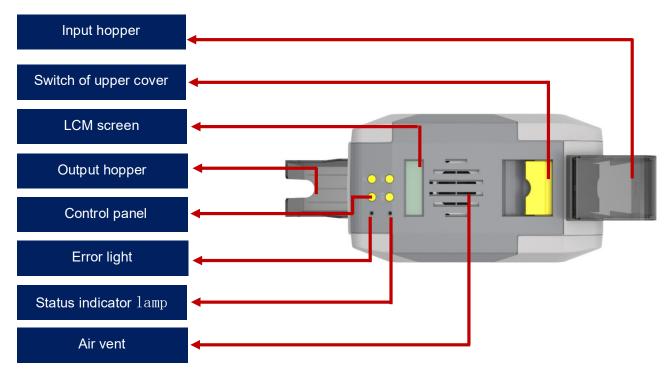

#### Main function description:

- (1) Input hopper: Blank cards storage place ,100pcs 0.76mm PVC cards input capacity.
- (2) Output hopper: Printed cards storage place, 50pcs 0.76mm PVC cards input capacity.
- (3) Switch of upper cover: Lift this switch to open the cover.
- (4) Control panel buttons: Query and set card printer parameters.
- (5) LCM Screen: Display card printer parameters and status.
- (6) Air vent: Release the heat generates by card printer and print head.
- (7) Error light: Turns to red when the card printer is not ready or failure.
- (8) Status indicator lamp: Green light indicate the card printer is working normally.

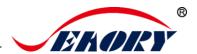

#### 3.3 Front-end

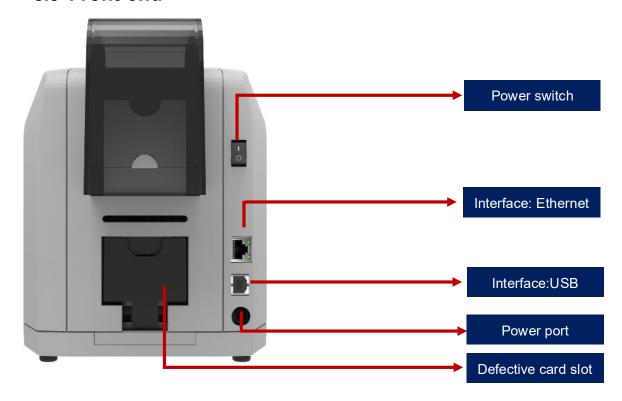

#### Main function description:

- (1). Defective card slot: defective cards storage place, 30pcs 0.76mm PVC cards input capacity.
- (2). Ethernet Interface: RJ45 interface, TCP/IP protocol, through this interface can achieve PC and card printer network connection.
- (3). USB Interface: USB-B type interface, connect directly to PC side.
- (4). Power port: DC24-25.5V 2.7A.
- (5). Power switch: connect or disconnect power.

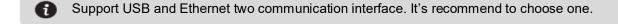

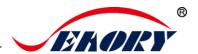

#### 3.4 Back-end

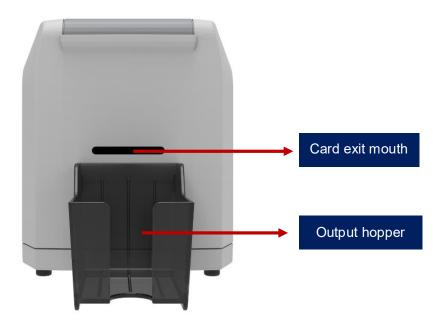

### Main function description:

Card exit mouth: It can be Manual single card feeding mouth or Back-end card exit mouth. Card spit out length can be set freely.

Output hopper: Storage printed cards, 50pcs 0.76mm PVC cards input capacity.

#### 3.5 Bottom

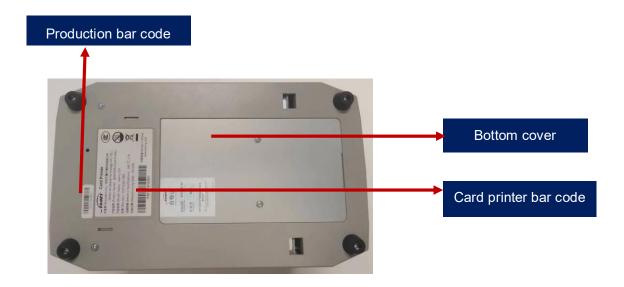

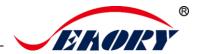

#### Main function description:

Bottom cover: Place to install Magnetic stripe card and chip card encoding module.

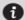

Card printer bar code: Information needed when you need technical services from us.

#### 3.6 Internal structures

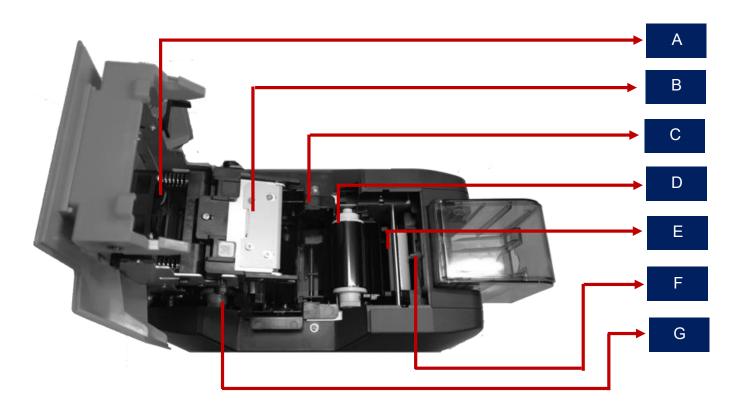

### Main function description:

- A Air fan: absorb and release the print head's heat when it works.
- B Print head: need regular cleaning.
- C Ribbon cartridge: accessory to install ribbon.
- D Ribbon pickup roller: recycle used ribbon.
- E Cleaning roller: sticky card surface dust, improve the printing effect.
- F Card thickness regulator: Manual adjust card's thickness, support 0.3mm-1.0mm thickness cards.
- G Ribbon supply roller: unused ribbon ends.

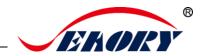

### 4. Accessories included

# 4.1 Open-case inspection

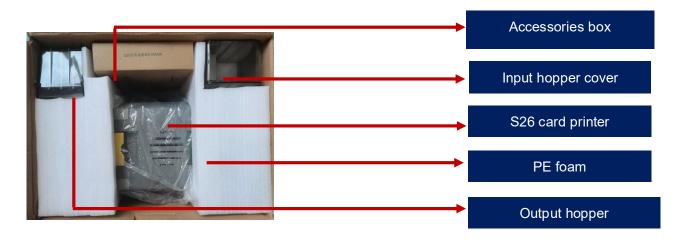

#### 4.2 Accessories list

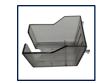

Output hopper 1PC

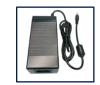

Power adapter 1PC

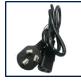

Power cable 1PC

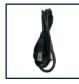

USB cable 1PC

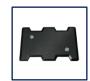

Counting module 1PC

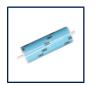

Cleaning roller 1PC

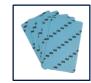

Cleaning card 5pcs

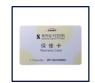

Warranty card 1PC

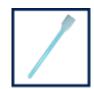

Cleaning stick 1PC

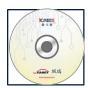

CD 1PC

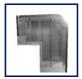

Input hopper cover 1PC

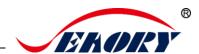

#### Main function description:

- (1) Output hopper: Storage printed cards, 50pcs 0.76mm PVC cards input capacity.
- (2) Power adapter: convert DC voltage.
- (3) Power cable: connect to power adapter.
- (4) USB cable: communication connection between PC and card printer.
- (5) Counting module: add weight while inputing card, increase the contact area between the card and the incoming card wheel to ensure the stable incoming card when the few cards in input hopper.
- (6) Cleaning roller: sticky card surface dust, improve the printing effect.
- (7) Cleaning card: double-sided 3M standard card, cleaning card printer internal card passing channel dust.
- (8) Warranty card: need to use it while supply technical service, please keep it properly.
- (9) Cleaning stick: cleaning the print head.
- (10) CD: storage ICARDE software, card printer driver, operation instruction etc.
- (11) Input hopper cover: prevent the card dropping when card is full or dust into the card slot.

### 5. Installation and usage

### 5.1 Install cleaning roller

Step1: Gently lift the upper cover switch, open upper cover.

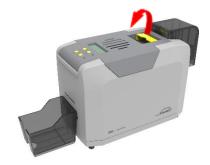

Step2: Take out the ribbon cartridge.

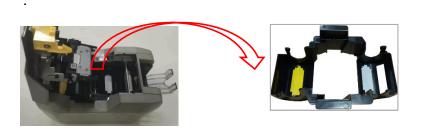

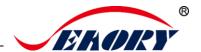

Step3: Remove 3M hyaline layer on cleaning roller surface, take the cleaning roller's both sides by hand. After pushing into the mounting position, gently press down.

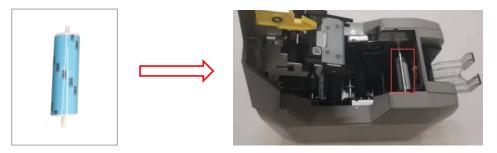

0

The purpose of cleaning roller is to absorb the dust on the card and card feeding path, improve the printing effect.

#### 5.2 Install ribbon

Step1: Open the ribbon box, take out the ribbon.

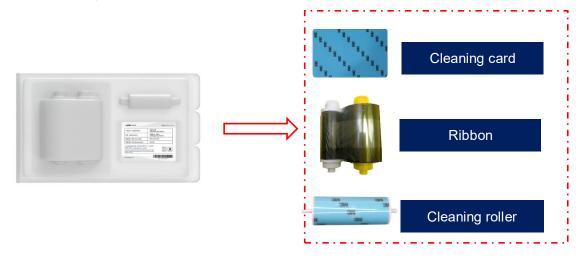

In order to ensure the normal use of the printer, please use Seaory original ribbon.

Step2: Install the ribbon into the cartridge according to the color direction.

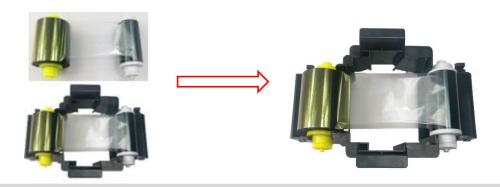

0

Yellow roller supply with unused ribbon. White roller supply with used ribbon.

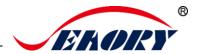

Step3: As shown in picture below, take ribbon cartridge's side, install the ribbon cartridge and close the upper cover.

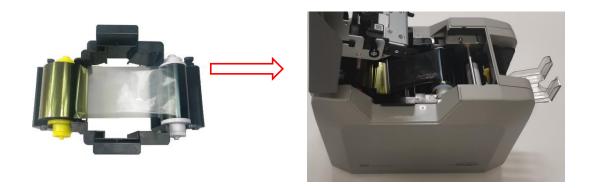

A

Ribbon mounting direction: Red roller close to the Back-end card exit mouth(left), white roller close to the input hopper (right).

### 5.3 Adjust the feed card thickness

Open the upper cover and input hopper dust cap, move the yellow lever to adjust the feed card thickness. Support 0.3mm to 1.0mm thickness cards. Factory preset thickness is 0.8mm.

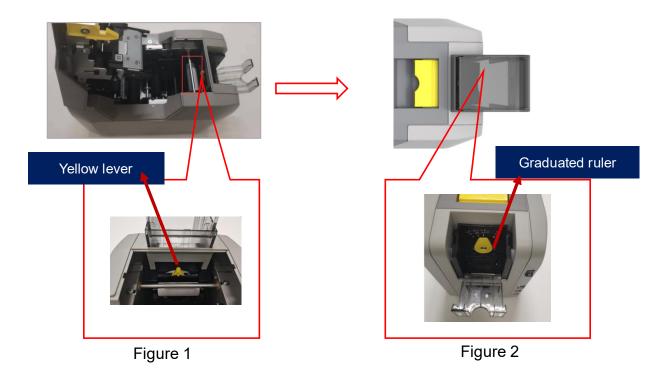

Figure 1: The feed card thickness needs to be adjusted according to the card's actual thickness.

Figure 2: Factory preset thickness is 0.8mm.

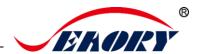

### 5.4 Place the card, Add the weight module

Step1: Open the input hopper dust cap, Place the card.

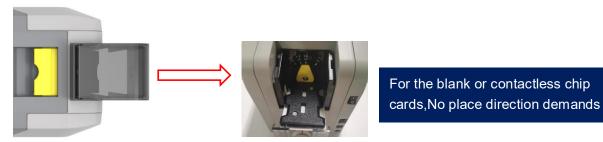

Contact chip cards require the chip face up, otherwise data can not be read or written to the chip card. (Put the card like an ATM direction)

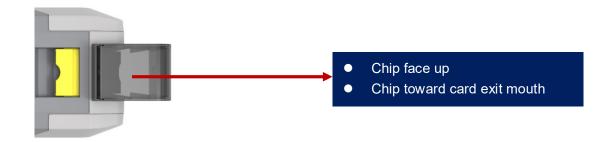

If you are using magnetic strip card, please place the card according to below picture. (Magnetic strip at right side)

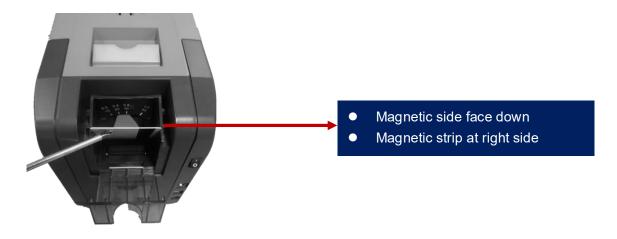

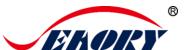

Step2: Add the weight module

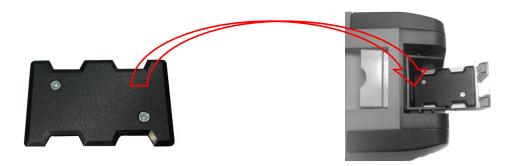

It's function is to increase the friction between the card and the roller, making the card feeding more smoothly.

### 5.5 Install output hopper

Attach output hopper to the card printer's card exit mouth at back side.

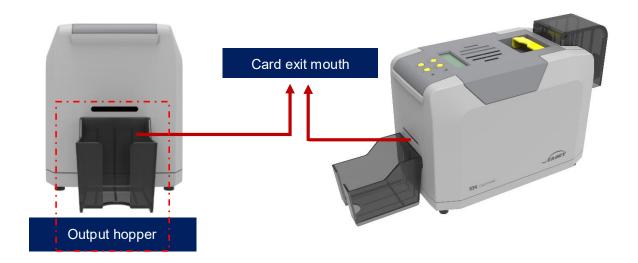

Output hopper is to storage printed cards.

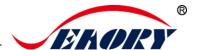

### 5.6 Wiring installation

Step 1: Take out the power cable and power adapter from the accessories box. Connected all cables as below picture.

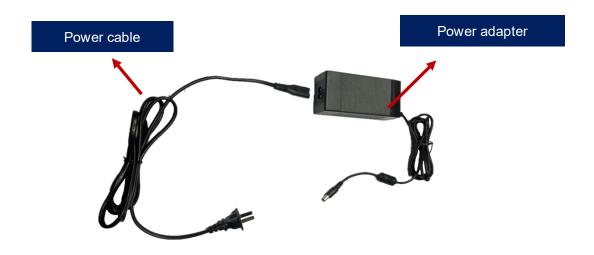

Step 2: The power adapter DC output connected to the card printer power interface, and the power line AC input connected to the mains socket.

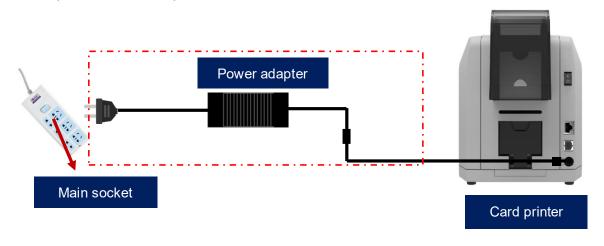

To ensure the card printer work stably, please use Seaory original power adapter.

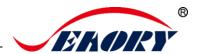

Step 3: Communication interface cables installation

USB communication interface installation: USB-Ainterface (square type) connect to PC end and USB-B interface (round type) connect to card printer's USB port.

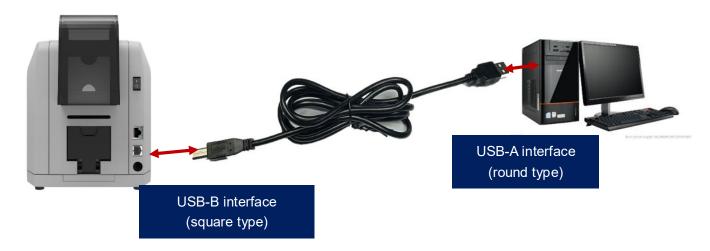

Ethernet communication interface installation: RJ45 network interface, 568B connection mode.

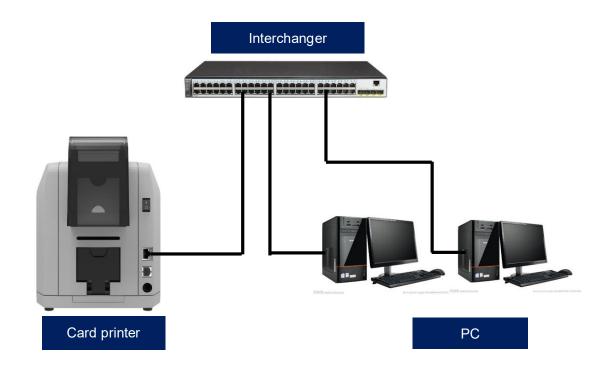

0

Support USB and Ethernet communication interface. It's recommended to choose one.

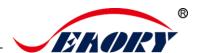

#### 6. Driver installation

#### 6.1 Operation system

Support Windows XP/7/8/10, Windows Server 2003/2008/2012/2016, Linux

#### 6.2 Notice before installation

(1) Card printer driver can be download from accessories box's CD or official website: www.seaoryprinter.com.

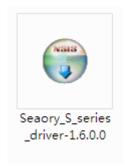

- (2) Some antivirus applications will stop the driver installation, so please close all antivirus applications before installation. After finished, you can open all antivirus applications.
  - (3) Please do not power on card printer until the driver installation is completed.
- The driver will be continuously updated, the version number will be the actual version.
  - (4) Connect card printer power supply and USB communication interface in advance (please refer to 5.5 wiring installation).

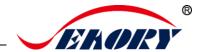

#### 6.3 Driver installation steps (USB communication interface)

Step 1: Double-click the icon "Seaory S series driver exe".

Please install driver by administrator and close all antivirus applications before installation.

Step 2: Then click "Install" button as show in below picture.

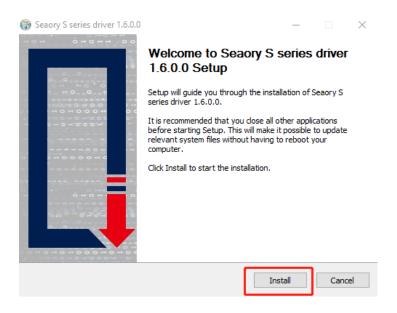

Step 3: Wait for one minute.

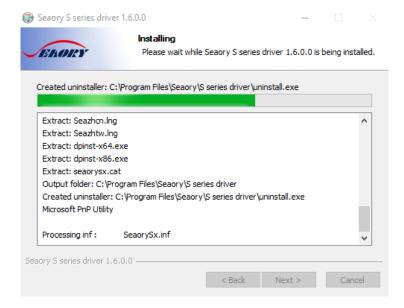

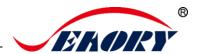

Step 4: Please select always trust software from "Shenzhen Seaory Technology Co., Ltd." in the pop-up windows, then click the "Install" button.

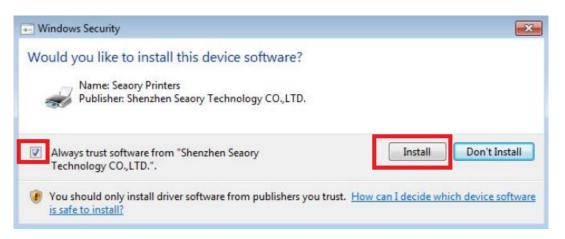

Step 5: Please click the "Finish" button as show in the below picture, then the driver has been installed.

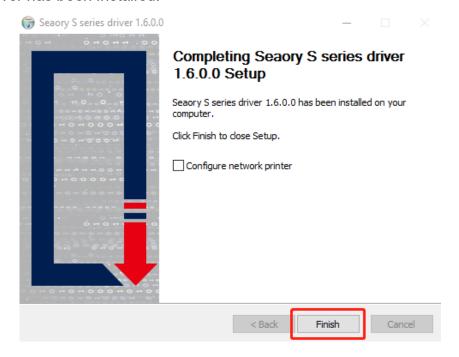

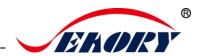

Step 6: Turn on the card printer power switch, then card printer driver will install automatically. After it, click "Control panel – Hardware and sound – Devices and printers" you can find Seaory S26 was installed completely.

### **Projectors**

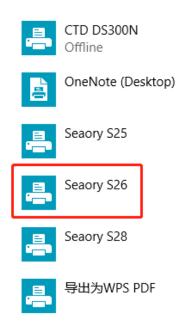

### 6.4 Network setting

If you need to use Ethernet communication interface, please make sure the USB interface was connected with PC before operating as below:

Step 1: Put your mouse on the selected "Seaory S26" printer, and click the right button, from the Printer menu, select "Printing preferences".

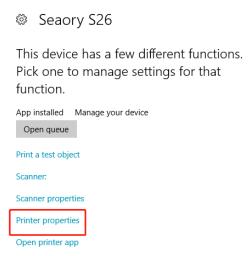

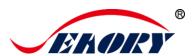

Step 2: Select "Tool" - "Network Setting"

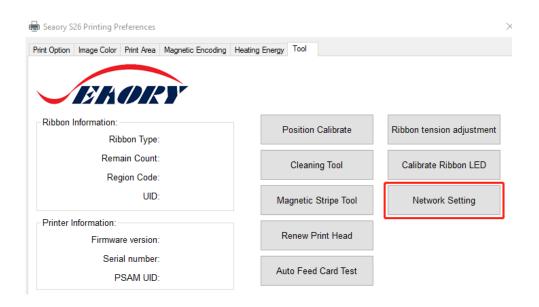

Step 3: After click "Network setting" ,choose "Gets current setting" ,you will find the card printer Model number, firmware version, MAC address etc.

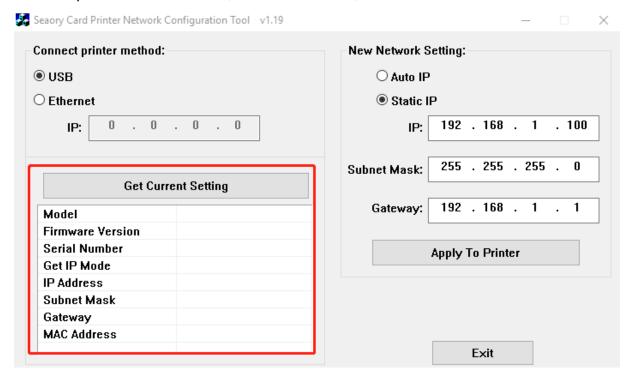

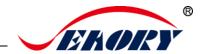

Step 4: Click "Static IP", type in internet IP address, subnet mask, gateway information. Then click "Apply to card printer", you will see success dialog box. That means the network setup successfully.

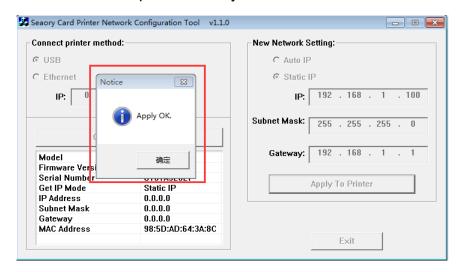

After setting successfully, you can use the Ping network command to test the result.

### 6.5 Driver installation (Ethernet communication interface)

According to "6.4 network setting operating guide", setting up the printer IP information, access to the network line and using the Ping command on the computer side to confirm the printer is communicating with the computer.

After finished "6.3 driver installation (USB communication interface)" operating guide, please operate according to following steps:

Select "Configure network printer" first, and then click "Finish".

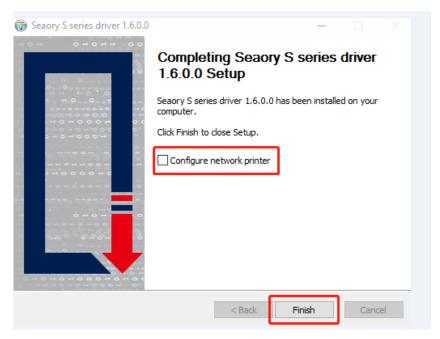

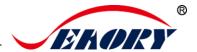

(2) Enter card printer's IP address and click "Add printer" to complete the installation.

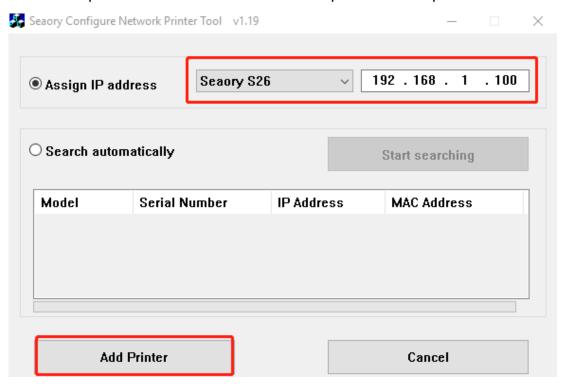

If the card printer has set IP parameters already, you can also choose the "Automatic search" to add.

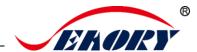

# 7. Driver setting

### 7.1 Printing preferences

⇔ Seaory S26 This device has a few different functions. Pick one to manage settings for that Put your mouse on the selected "Seaory function. S26 printer", and click the right button, App installed Manage your device from the printer menu, select "Printing Open queue preferences". Print a test object Scanner: Scanner properties Printer properties Open printer app 🖶 Seaory S26 Printing Preferences Print Option Image Color Print Area Magnetic Encoding Heating Energy Tool Printing preferences page Ribbon Type: Orientation: Automatically detect the OPortrait installed ribbon for every print Landscape YMCKO ☑ Print front side ☐ Rotate 180 Mirror Feed card: Card feeder  $\hfill \square$  Use the incoming and outgoing card presets in the device Eject card: Output hopper Advanced card in and card out options ■ Wait for removal Reject card: Reject tray Cancel Apply

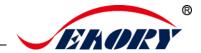

#### 7.2 Ribbon type setting

(1) Automatically detect the installed ribbon for every print job is default chosen.

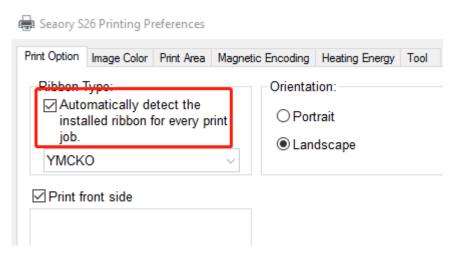

Automatic detect the installed ribbon is default option and suggest to keep it.

(2) When "Automatically detect the installed ribbon for every print job" was cancelled, the ribbon type needs to be set manually between below choices.

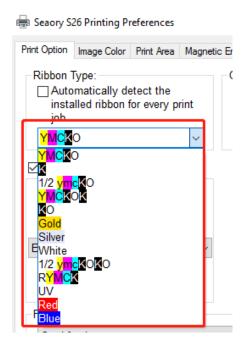

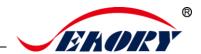

#### 7.3 Printing orientation setting

Portrait or landscape. Default selected landscape orientation.

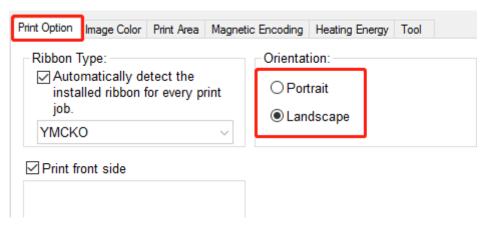

### 7.4 Printing page rotate setting

Default not selected, if selected "rotate 180" the printing page will rotary 180 degree.

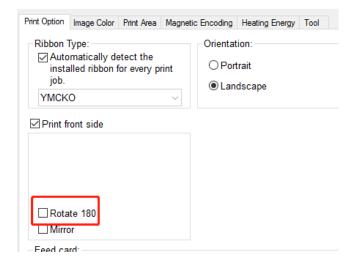

### 7.5 Feeding card mode setting

(1) Card feeder: Card feeding from input hopper automatically. It's default chosen.

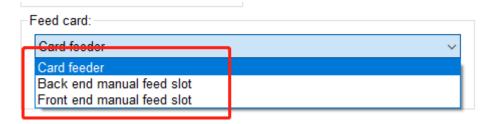

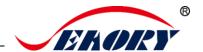

(2) Manual feeding card piece by piece from Back-end card exit mouth is optional.

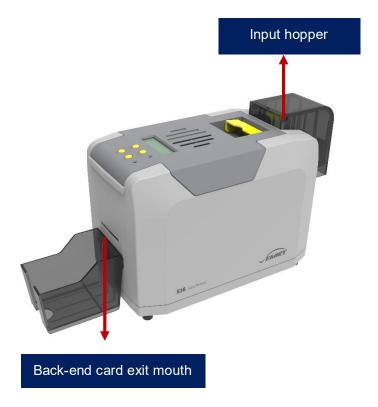

(2) Manual feeding card piece by piece from front-end manual feeding mouth is also ok.

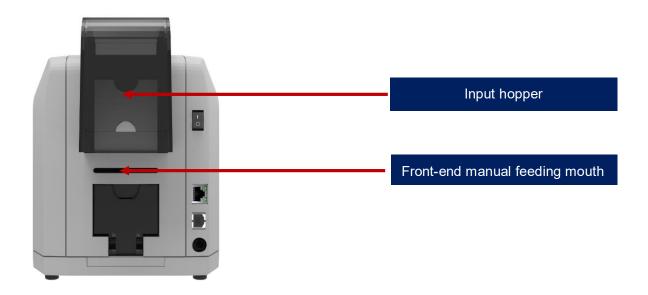

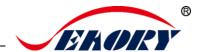

### 7.6 Eject card setting

- (1) Defaulted card moving out from "output hopper" after finished printing.
- (2) Wait for removal, default not selected, if selected, card will wait for removal in the ejection card slot after finished printing.

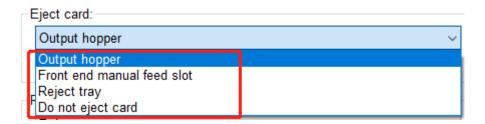

#### 7.7 Reject card setting

You can find below page in "Printing Preferences" - "Print Option" menu..

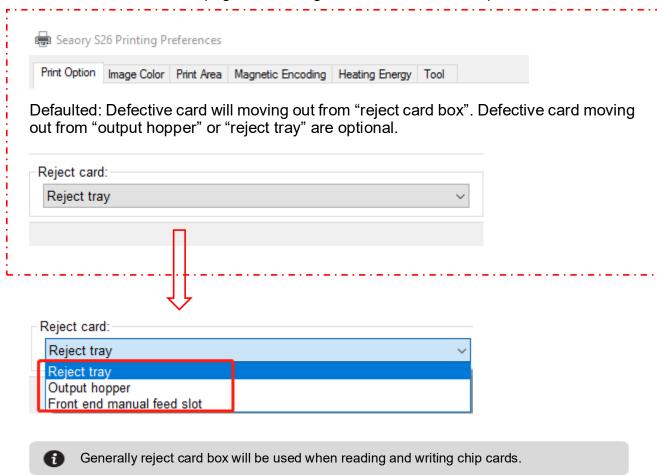

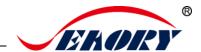

# 7.8 Advanced card in and card out options setting

Default setting as below: It can adjust according to the actual application requirements.

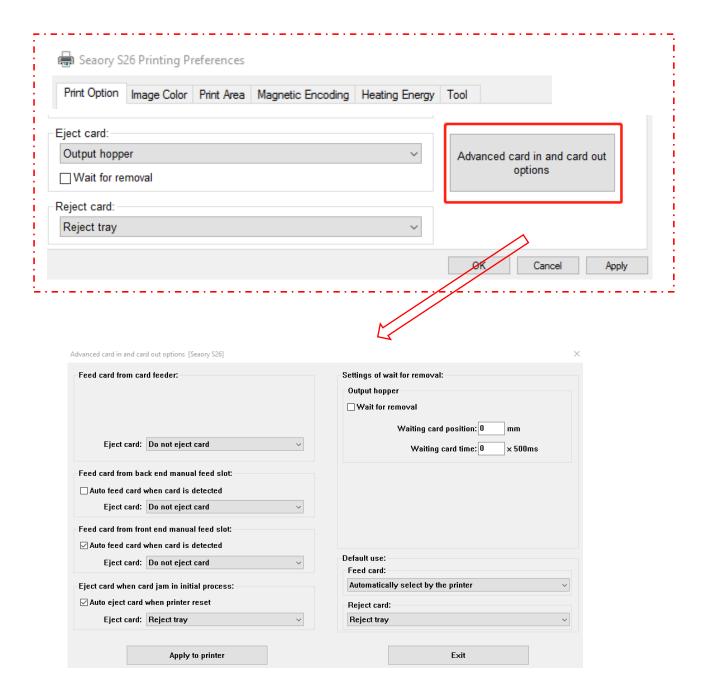

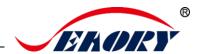

#### 7.9 Image color setting

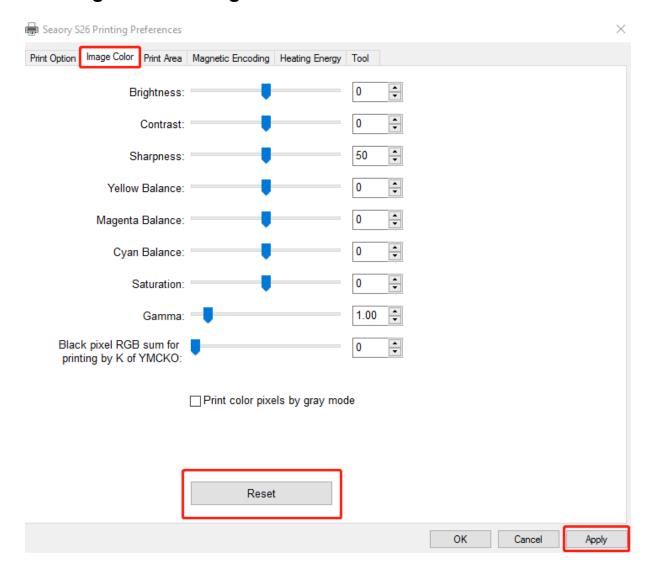

The driver default is optimal, normally it does not need to change, if has to, you can custom.

Reset: means restore factory default image color setting.

Apply: means after setting new parameter value, click "apply" to take effect.

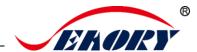

### 7.10 Print area setting

(1) Default print area is full page printing.

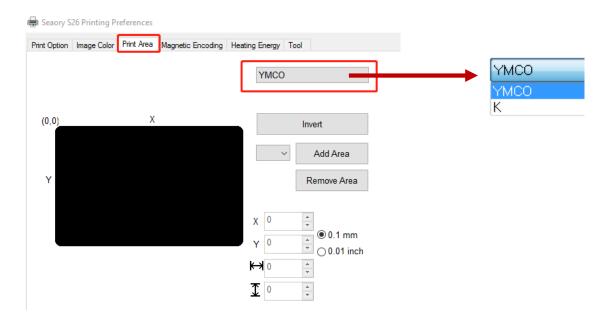

- Default YMCO and K are edge to edge printing.
- Default edge to edge printing.

The black area in above picture is the printing area.

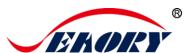

#### (2) Customize printing area

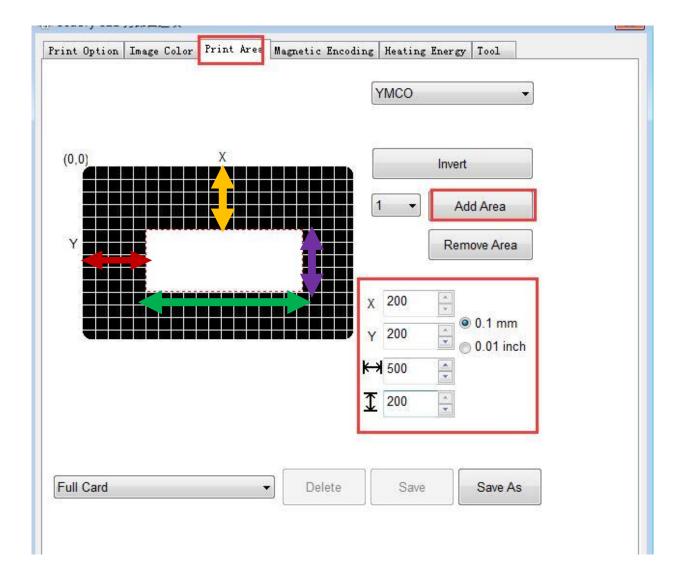

Click "add area", input or adjust X,Y value and length and width value.

- Red double arrow: represents the distance from the X-axis to the white area.
- Yellow double arrow: represents the distance from the Y-axis to the white area.
- Green double arrow: represents the white area (no printing area) length.
- Purple double arrow: represents the white area (no printing area) width.

The black area in above picture is the printing area, white area is no printing area.

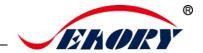

#### 7.11 Magnetic encoding setting

Function: for any software to edit the text between the filter characters, when printing, the printer encoding the same text.

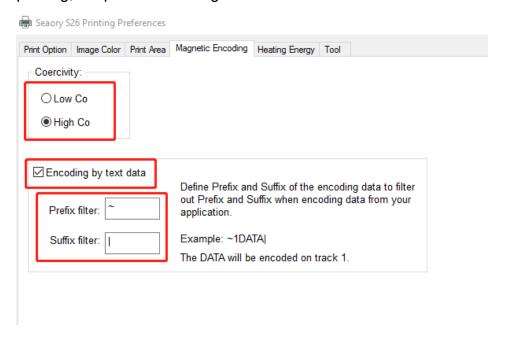

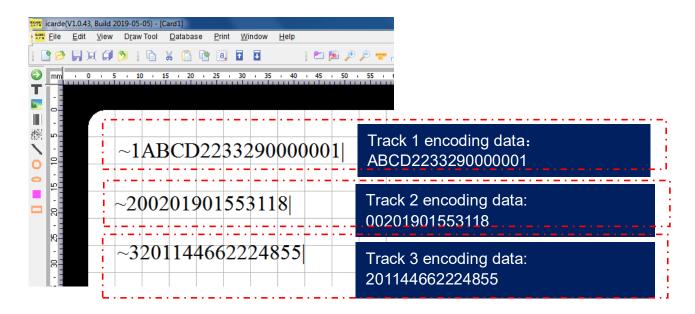

"~1" means track 1, "~2" means track 2, "~3" means track 3. "|" means stop code.

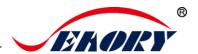

#### 7.12 Heating energy setting

When the printing color is relatively light, it's necessary to increase the heating energy value. When the printing color is dark or ribbon is easy to break, the heating energy value need to decrease.

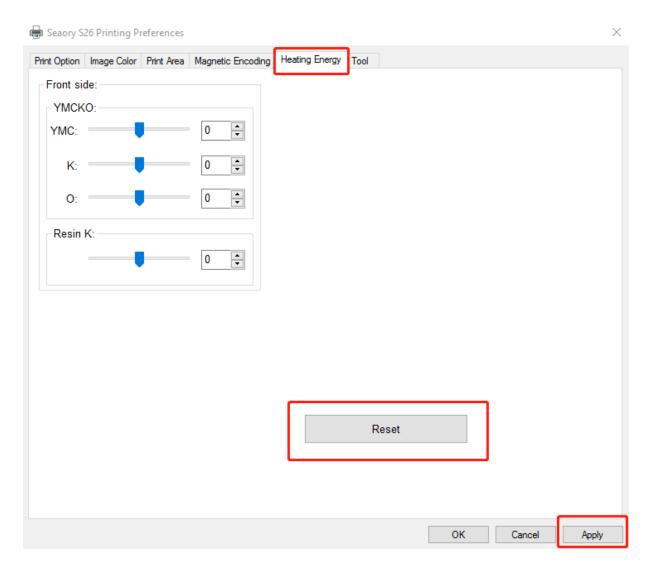

- YMCKO is for YMCKO ribbon
- Resin K is for monochrome ribbon
- Reset is to restore factory setting

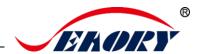

#### 7.13 Tool setting

Card printer's related information can be find as below picture.

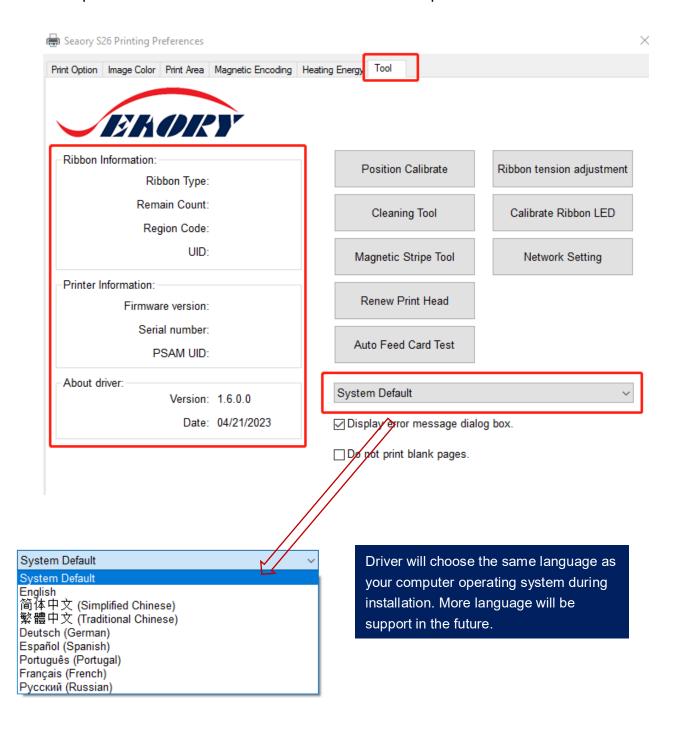

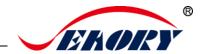

#### 7.14 Position calibrate

To correct the printing position when the white edge appears on cards, and no correction is required by default.

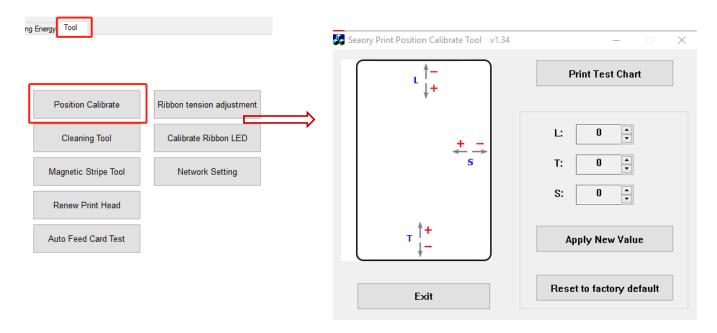

- L is print start position, decrease L value when the start side has white edge.
- T is print finish position, decrease T value when the finish side has white edge.
- Increase the L and T value when the ribbon is easy to break.
- S is print side position, decrease S value when the side has white edge.

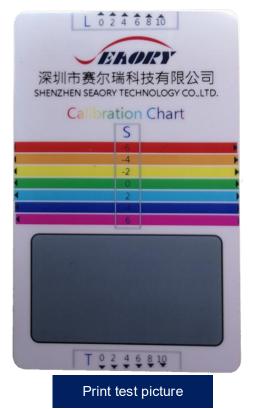

It's suggested to add or subtract 1 unit parameter value gradually according to the print effect.

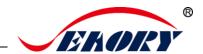

# 7.15 Cleaning tool

Deposition of dust or contaminants inside the card printer may cause damage to important parts and affect the printing effect. Therefore, it's recommended to clean the printer when changing the ribbon or at least clean one time a month.

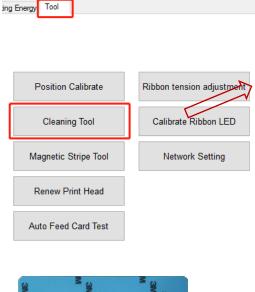

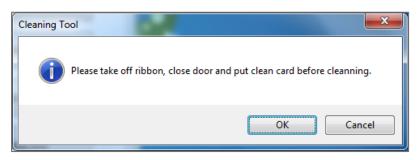

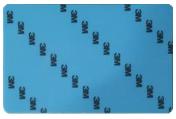

Cleaning card

Cleaning steps according to the driver leads are as follows:

Step 1: Take out the cleaning card from the accessory box and remove the 3M hyaline layer on cleaning card's both sides.

Step 2: Open card printer upper cover, take out the ribbon cartridge and then close the upper cover.

Step 3: Put the cleaning card into the input hopper

Step 4: Click "OK". The card printer will start to clean itself.

Step 5: After finished cleaning, please install the ribbon cartridge into card printer.

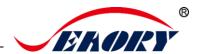

# 7.16 Magnetic stripe tool

The main function is to read and write magnetic strip card.

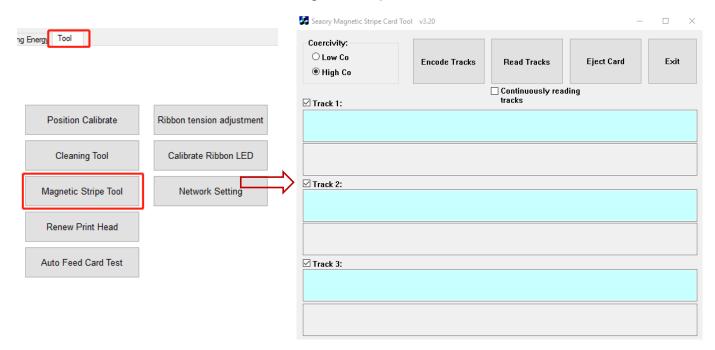

- Encode tracks: magnetic stripe card data write test
- Read tracks: magnetic stripe card data reading test
- Eject card: card move out to output hopper
- Exit: close current interface

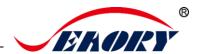

# 7.17 Ribbon tension adjustment

If card's side colored lines appear: Decrease (-) white end value Or increase (+) yellow end value.

If card's inside colored lines appear: Increase (+) white end value or decrease (-) yellow end value.

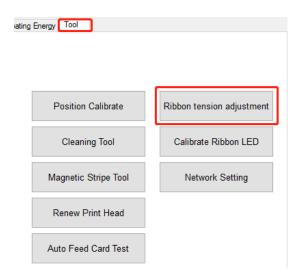

Apply to printer: after setting new parameter value, click "apply" to take effect.

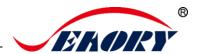

#### 7.18 Other tools

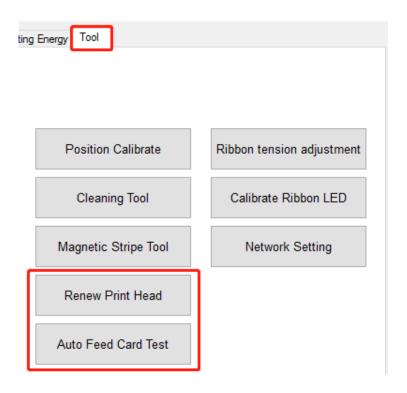

- (1) Renew print head: please renew the new print head barcode after replaced print head. Otherwise it may lead to print problem.
- (2) Network setting: card printer IP information reference tool. More details please check 5.4 section.
  - (3) Automatic card feeding testing tool: verify the card can be feeding automatically.

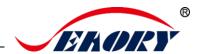

# 8. Print test

# 8.1 Driver test page

Step 1: open "Printing preferences", click "Tool", find and click "Position calibrate".

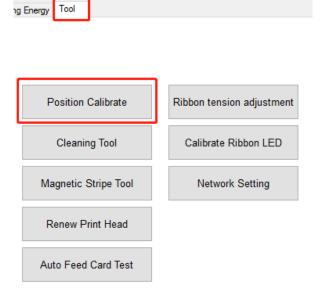

Step 2: Place some white card into input hopper, then click" Print test chart "

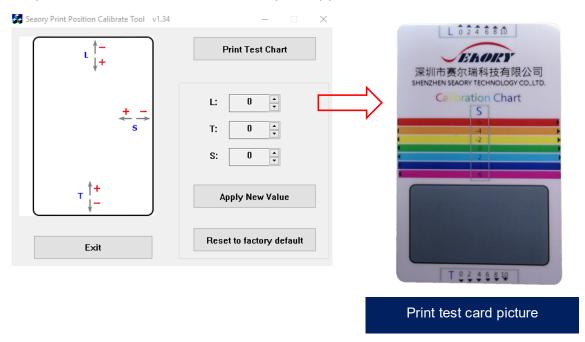

.

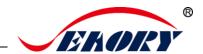

# 8.2 Seaory iCARDE card design software

After all the above steps are completed, relevant software can be used to print and test the card printer. You can also do print test through Seaory's iCARDE software. For details, please refer to Seaory iCARDE manual.

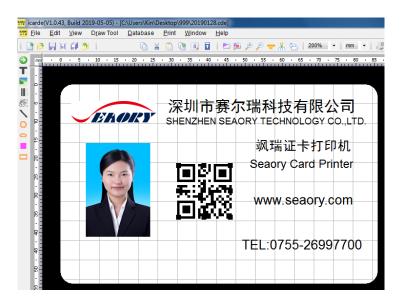

# 9. Cleaning and maintenance

# 9.1 Replace cleaning roller

The purpose of the cleaning roller is to absorb the dust on the card and improve the printing effect.

Replace cleaning roller after every roll of ribbon use up or one time per month. Operating details please refer to 5.1 section.

# 9.2 Cleaning card moving path

Deposition of dust or contaminants inside the card printer may cause damage to important parts and affect the printing effect. Therefore, it's recommended to clean the printer when changing the ribbon or at least clean one time a month.

(1) Driver operating guide please refer to 7.15 section.

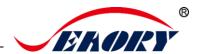

#### (2) LCM operating guide:

Step 1: Take out the cleaning card from the accessory box and remove the 3M hyaline layer on cleaning card's both sides and put it into input hopper.

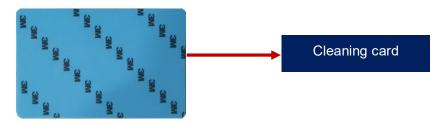

Step 2: When Card printer shows "Ready", press "OK" one time, then press ">" two times.

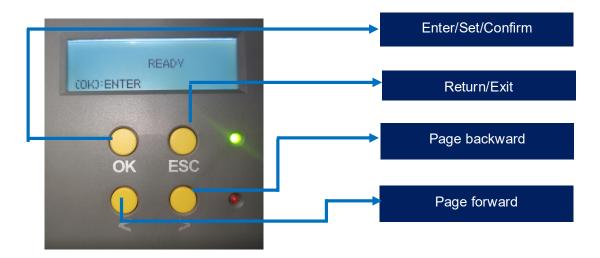

Step 3: LCM show "Clean function" press "OK" one time. Then LCM will show "Open the cover".

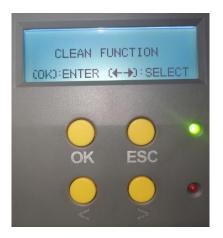

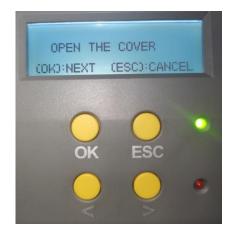

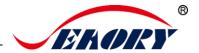

Step 4: Open the cover, take out ribbon cartridge, and then close the upper cover.

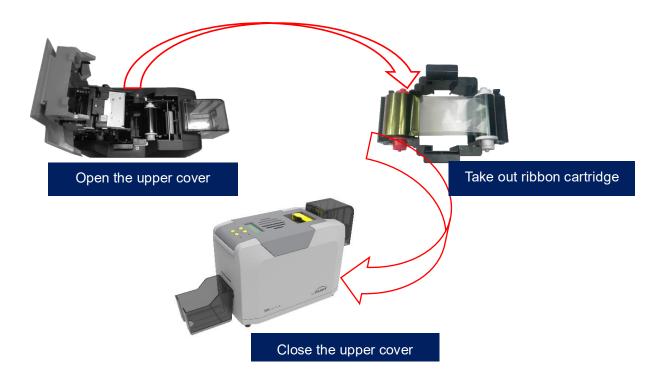

Step 5: Press "OK" one time. The card printer will start to cleaning.

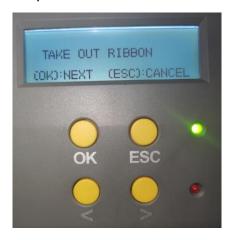

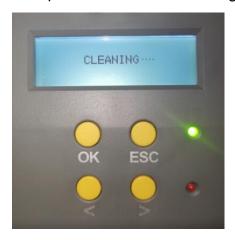

Step 6: The cleaning card will be exit from card exit mouth after finished cleaning. After it, please install the ribbon cartridge and close the upper cover.

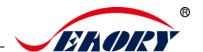

## 9.3 Cleaning print head

Print head is the most important and valuable part of card printer. Like a car, it's a consumable product that will eventually breakdown. Only continuous attention to maintenance can extend it's lifespan.

Maintenance method is to use the cleaning stick for cleaning. Clean it every time you change the ribbon or printing effect is poor. And it's also recommended to clean the print head once a month.

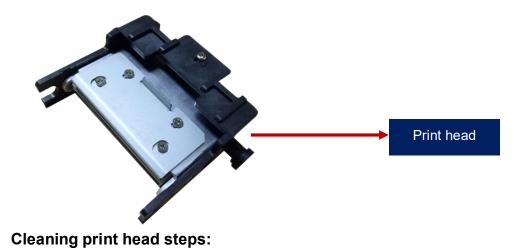

Step 1: Take out cleaning stick from accessories box.

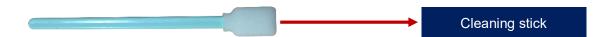

Step 2: Turn off the card printer, open the upper cover and find the print head show in below picture.

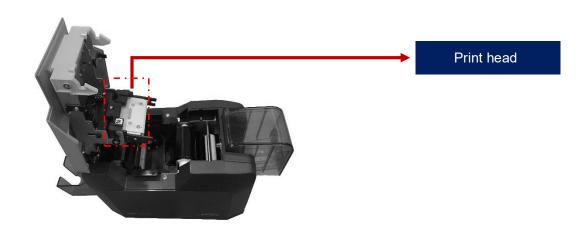

Step 3: Wipe the print head one direction, from left to right or right to left with cleaning stick. Do not wipe back and forth. Generally wipe 3-5 rounds will be ok.

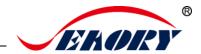

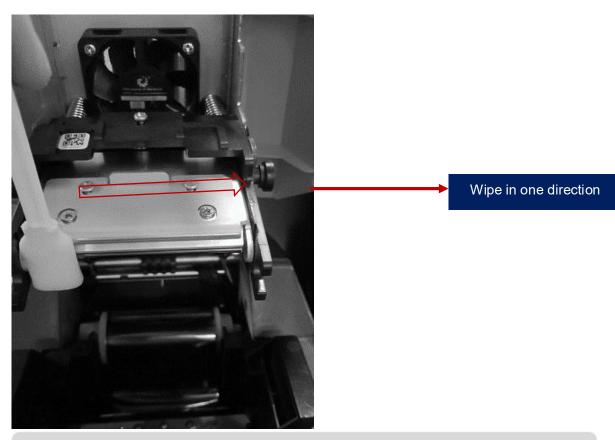

A

Avoid print head direct contact with metal objects, sharp objects or fingers, and do not contaminate any liquid to clean the print head.

# 10. Replace print head

In the long-term use of printer, when the expiration of lifespan or no regular cleaning or maintenance or artificial damage, the printing will appear broken needle, blank vertical stripes etc. Then you need to replace the print head.

#### Replace print head steps:

Step 1: Take out the new print head and record it's serial number.

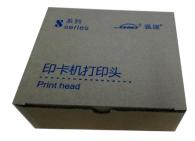

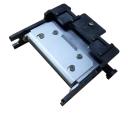

Step 2: Turn off the card printer, open the upper cover and find the print head show in below picture.

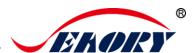

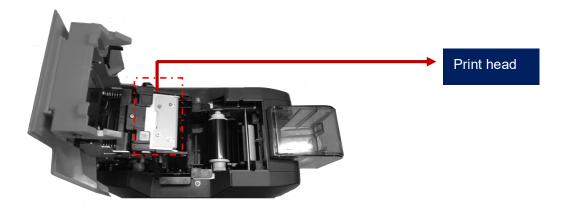

Step 3: Look closely at the mounting structure on both sides of the print head.

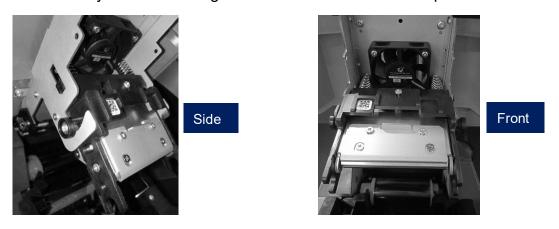

Step 4: Remove print head

Hold the print head on both sides by hand and press the print head toward the cover. At this time, the spring will be compressed. Loosen the print head when the small cylinder on both sides of the print head comes out of the metal hook.

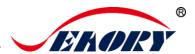

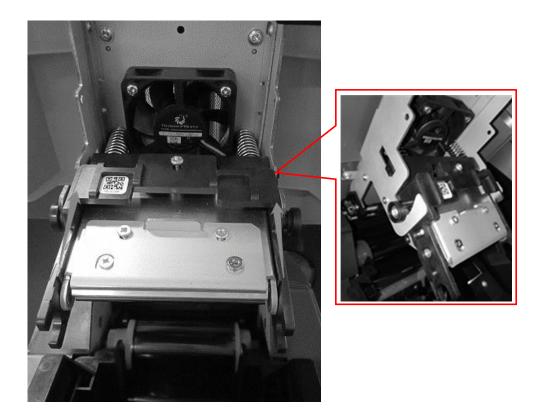

Find the wiring and pull it out from the wiring plug with your hand.

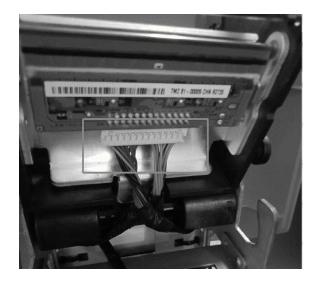

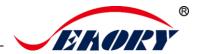

#### Step 5: Install new print head

Take out the new print head and connect the print head wiring to the wiring plug. Note that the direction of the wiring plug must be the same as the print head interface.

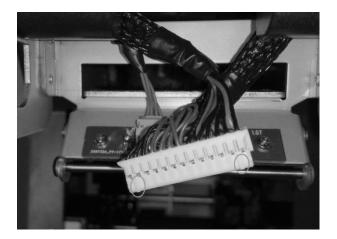

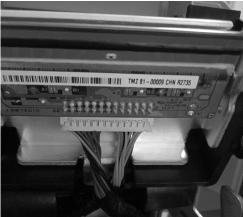

Finished

Clip the print head onto the hook and hold part A against part B until the cylinders on both sides of part A are stuck on the metal hook.

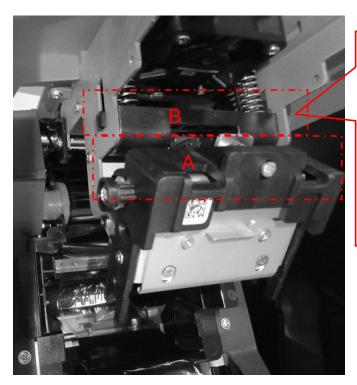

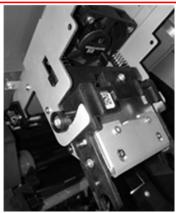

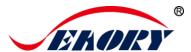

#### Finished

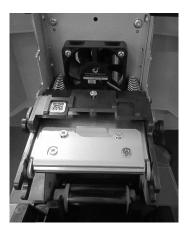

Step 6: Enter the new print head serial number into the driver. Failure to enter may result in an abnormal print.

Open "Printing preferences", click "Tool", find and click "Renew print head".

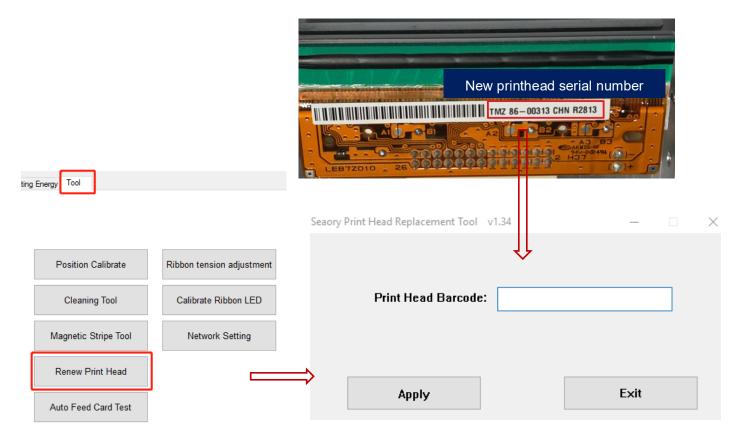

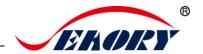

# 11. Common fault codes and Solutions

The card printer happen to meet some faults in the process of use, and the most direct way to judge the faults is to see the code displayed on the LCM display screen of the card printer. Find out card printer fault code, you can clearly know the fault reason and find a solution.

| Fault code | Fault name        | Reason                                              | Solution                                                                         |
|------------|-------------------|-----------------------------------------------------|----------------------------------------------------------------------------------|
| CODE:43    | Ribbon<br>missing | Ribbon uninstalled                                  | Install ribbon according to operating manual                                     |
| CODE:46    | Ribbon out        | Replace a new ribbon                                | Replace a new ribbon according to operating manual                               |
| CODE:5F    | Card out          | Place some cards                                    | Place some cards according to operating manual                                   |
| CODE:21    | Cover open        | Upper cover has not closed                          | Close the upper cover                                                            |
| CODE:22    | Reject box open   | Reject box is open                                  | Close reject box                                                                 |
| CODE:23    | Reject box full   | Reject box is full                                  | Take out defective cards                                                         |
| CODE:51    | Card feed error   | Thickness of card feeding entrance setting is wrong | Adjust the feed card thickness according to the operation manual                 |
| CODE:11    | Card jam          | Unusual card jam                                    | Clean the card moving roller regularly according the to operation manual         |
| CODE:44    | Ribbon unsupport  | Ribbon chip<br>unsupport                            | Check the ribbon details by the driver or LCM, and contact the local distributor |

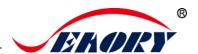

# 12. FAQ

# 12.1 When card print no action

- Verify that the card printer driver is installed correctly
- Check power and USB cable connections
- Check ribbons and cards
- Print test picture

# 12.2 When print out the blank card

- Check ribbons and cards
- Please reset the card printer's parameters by driver (Print option Tool -Position Calibrate - Reset to factory default ) Or adjust the L,T and S value
- Try to print again after adjust
- Check whether the printing card is CR-80 standard

## 12.3 When partial or error printing

- Check the card printer's setting
- Check the cable and ribbon
- Make sure the cleaning roller is clean
- Check the card is clean or not
- Check the print head

# 12.4 When the printed card has a defect

- The card surface is not clean
- Please clean the card printer by cleaning card
- Print head is not clean or damaged, need to wipe cleaning or replace
- Check whether the cleaning roller need to replace

# 12.5 When the printed card appears white line

- Check whether the ribbon is proper installed
- Check whether the print head is not clean or damaged

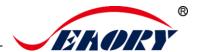

# 12.6 When the printed card appears white vertical or color lines

Print head maybe was damaged

# 12.7 When the printed card appears blurry image

- Check whether the ribbon is proper installed
- Check whether the cleaning roller or print head is not clean
- Check whether the printing card is CR-80 standard